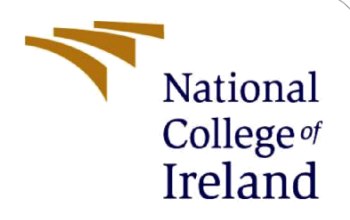

# Configuration Manual

MSc Research Project Cyber Security

## Tushar Sanjaykumar Vaidya X20254083

School of Computing National College of Ireland

Supervisor: Prof. Imran Khan

#### **National College of Ireland**

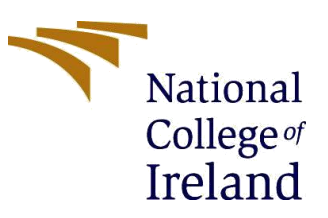

#### **MSc Project Submission Sheet**

#### **School of Computing**

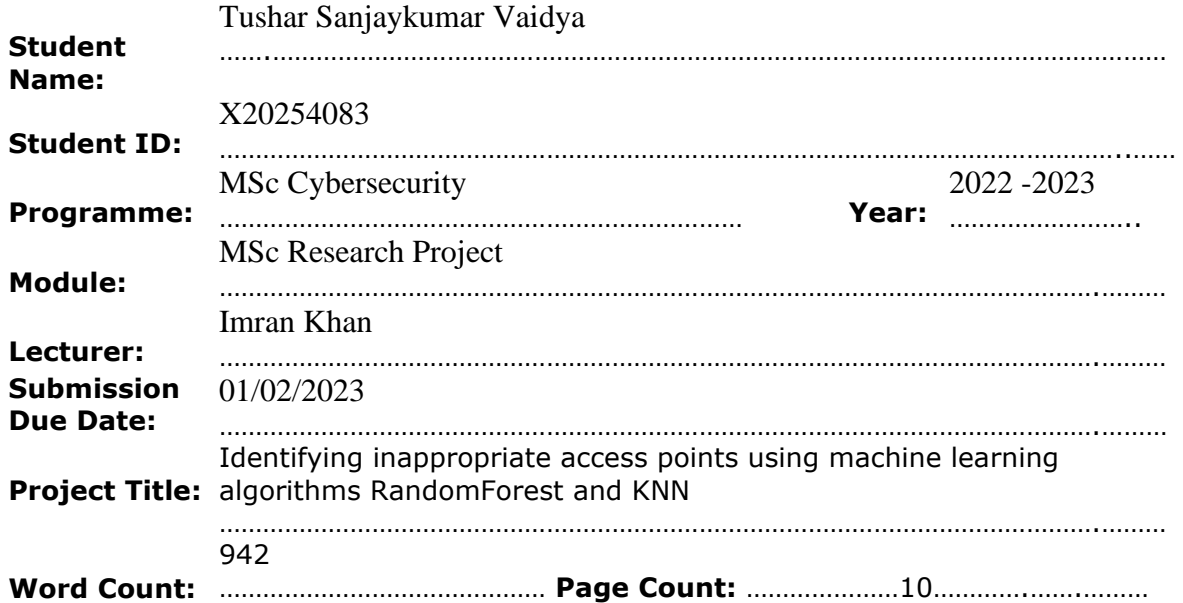

I hereby certify that the information contained in this (my submission) is information pertaining to research I conducted for this project. All information other than my own contribution will be fully referenced and listed in the relevant bibliography section at the rear of the project.

ALL internet material must be referenced in the bibliography section. Students are required to use the Referencing Standard specified in the report template. To use other author's written or electronic work is illegal (plagiarism) and may result in disciplinary action. Tushar Sanjaykumar Vaidya

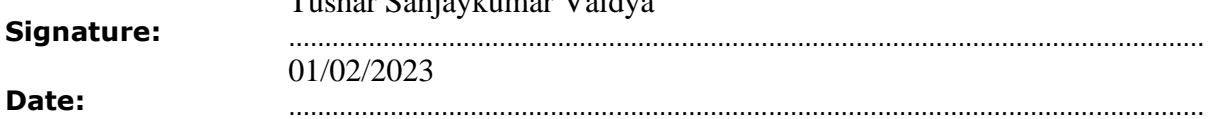

#### **PLEASE READ THE FOLLOWING INSTRUCTIONS AND CHECKLIST**

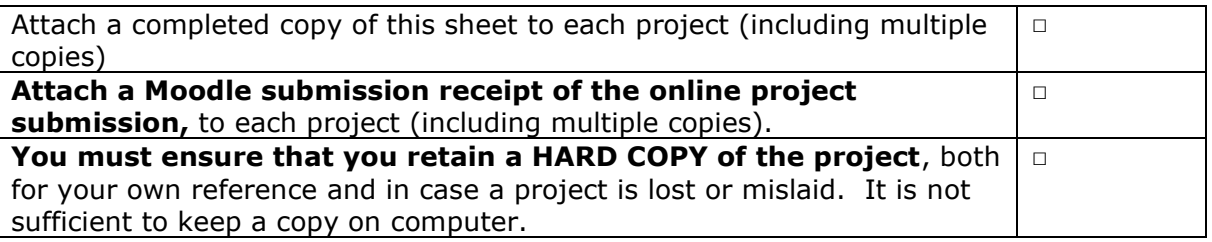

Assignments that are submitted to the Programme Coordinator Office must be placed into the assignment box located outside the office.

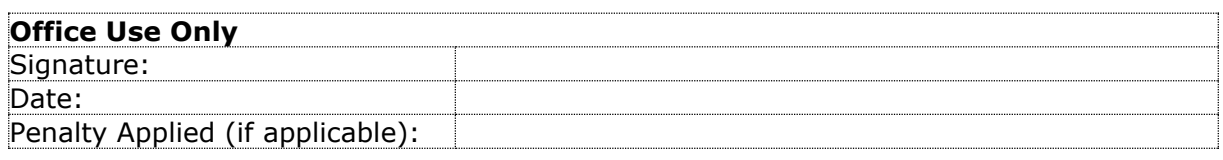

# Configuration Manual

Tushar Sanjaykumar Vaidya Student ID: X20254083 MSc in Cybersecurity National College of Ireland

### **1 Introduction**

This article describes how to develop and run the Identifying improper access points using machine learning code. The application was written throughout the programming language named Python. It explains each of the settings and software tools required to duplicate the development's experimental configuration.

### **2 System Specification**

The system that detects the unauthorized access points in a wireless was created on:

- Processor: i7 processor
- Operating System:
- RAM: 8GB RAM
- Hard Drive: 512 GB

### **3 Software Tools**

The following software tools were utilized to carry out this study:

- Anaconda
- Python
- Tkinter is the Python library is used for creating designing the desktop application
- Sublime text editor

#### **3.1 Setup of Software**

This section describes the steps necessary to install the tools.

- 1. On the machine, the Anaconda program has been downloaded and installed. It is available for download from the official website listed here. [https://www.anaconda.com/products/individual.](https://www.anaconda.com/products/individual)
- 2. Once you downloaded then follow the basic steps to installed it.

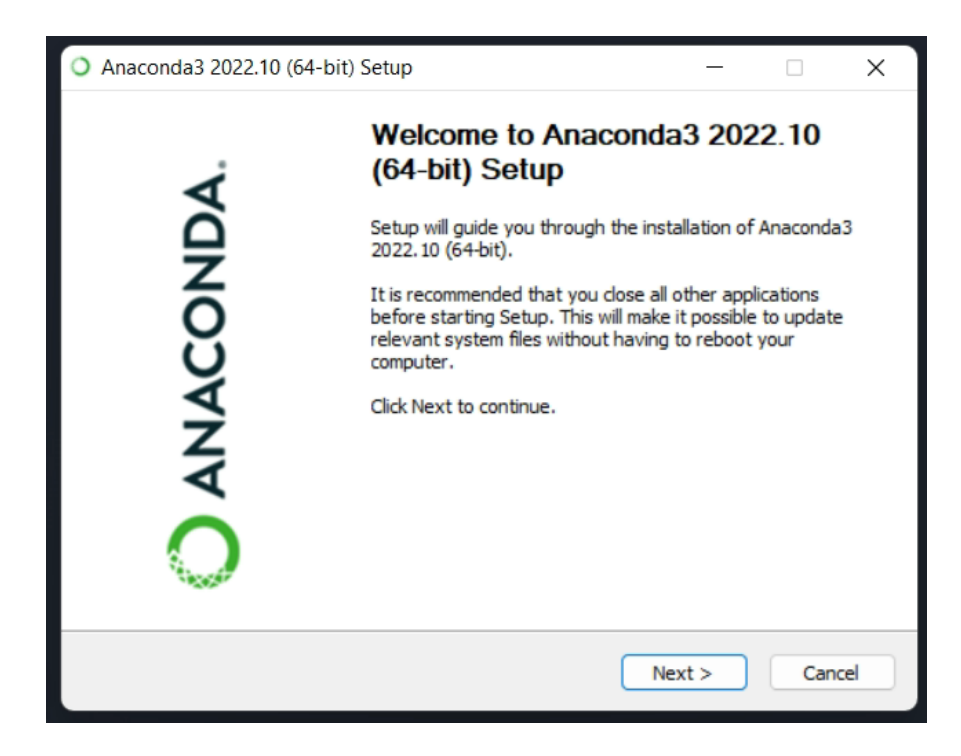

3. Check the selections just at the stage depicted in the figure below.

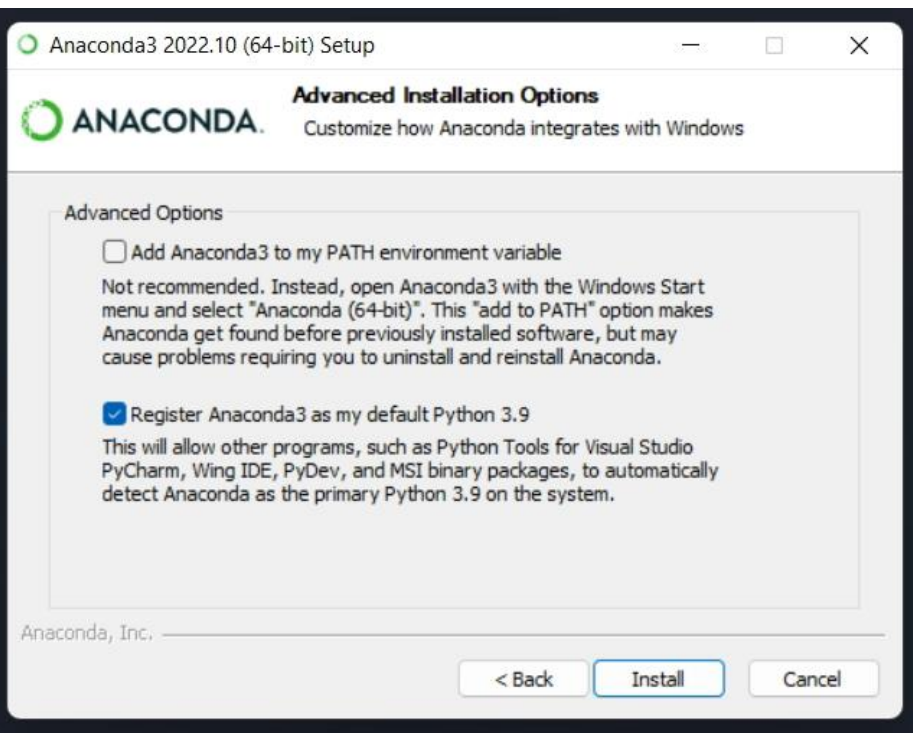

4. The sublime utility downloaded from this link:<https://www.sublimetext.com/3>

#### **3.2 Package details**

The environment "int detect" is created in anaconda. It is made up of custom-installed machine learning python libraries that aid in the execution of the entire program. The following libraries are among those found in the environment:

- Matplotlib: Python Visualization using Matplotlib
- Pickling: Used in the serialization and deserialization of Python object structures
- Pandas: The dataset is used to read the data set.
- Numpy: For array operations.
- Sklearn: It is used for categorization, regression, clustering, and dimensionality reduction are all examples of statistical modeling.

#### **4 Setting up the environment**

- Extract IAP\_Fullcode.rar compress file
- Extract the int\_detect.rar folder and paste it into C:\ProgramData\Anaconda3\envs
- In the project folder, run anaconda prompt.
- Enter the command "activate int\_detect" at the prompt.

### **5 Dataset Source**

The dataset for this research topic was obtained from github, an open platform that allows users to view and download multiple dataset collections. The sample was obtained and saved as Project\_Dataset in the IAP\_Fullcode folder.

### **6 Code Execution**

The Anaconda prompt has been launched. Please execute the following instructions:

• python train.py to model is trained.

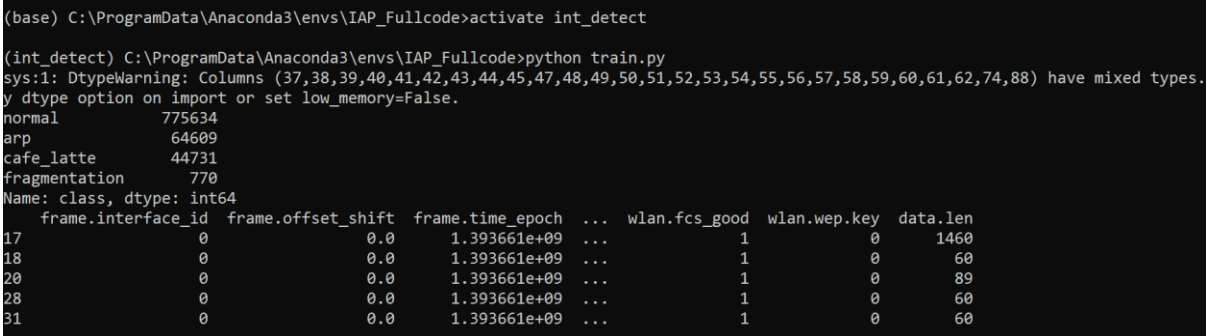

• Feature Selection show below:

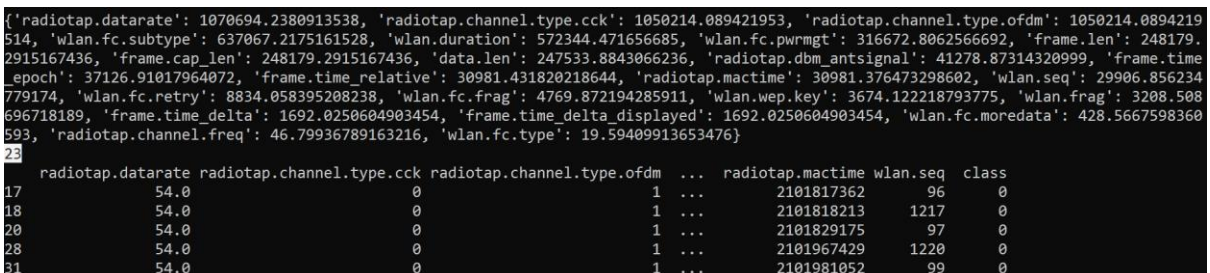

• When you require to quickly evaluate quality of the model, models that are expensive to train, or very huge datasets, this strategy is ideal. The data will be divided into two tests: training and testing. 20% of the data will be applied to test or evaluate the performance of the machine classification methods, while the remaining 80% will be utilized to train the machine-learning classifiers.

Training set<br>(708595, 14)<br>(708595,) Testing set  $(177149, 14)$ 177149,)

• The effectiveness of the machine-learning model would then be evaluated using a confusion matrix. Here, 0 means Normal and 1 means Melicious found. Below confusion matrix for rendom forest. 154887 of these packets were accurately classed as Normal. 22261 of these packets were appropriately identified as Melicious. One packet was wrongly categorised among them.

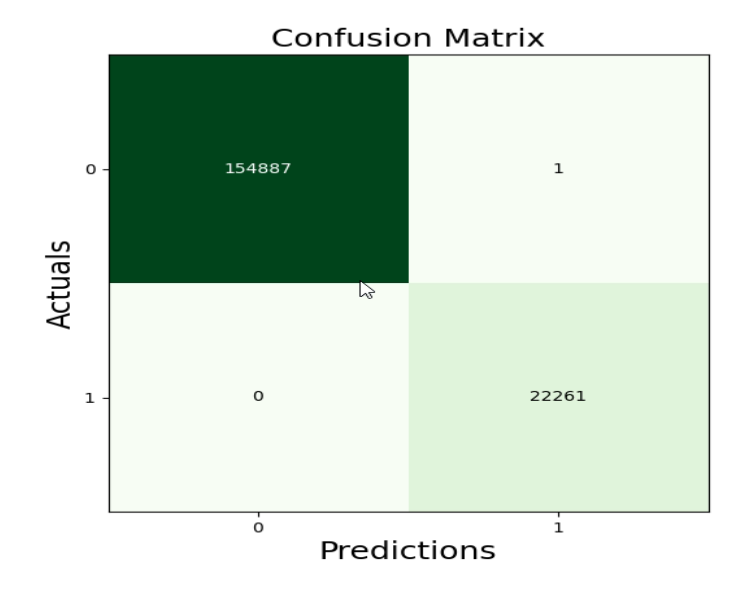

• After that our accuracy is 100% base on above confusion matrix but here limitation is that output base on dataset and systems so if we change the dataset then maybe output will be different.

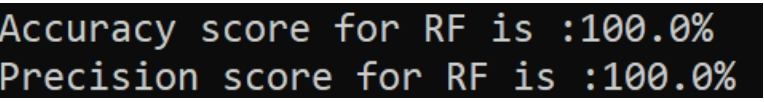

• Confusion matrix for KNN.

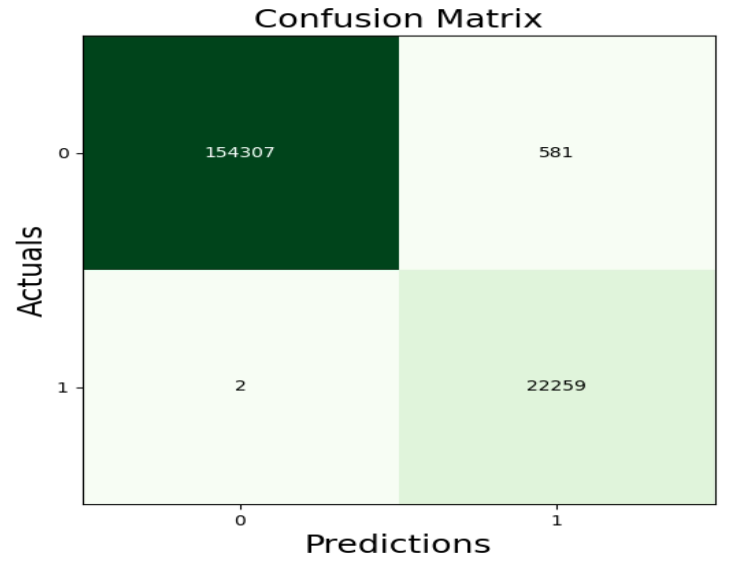

• Accuracy for KNN is 99.7 %.

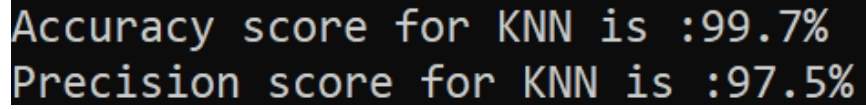

• Confusion matrix for Genetic Algorithm.

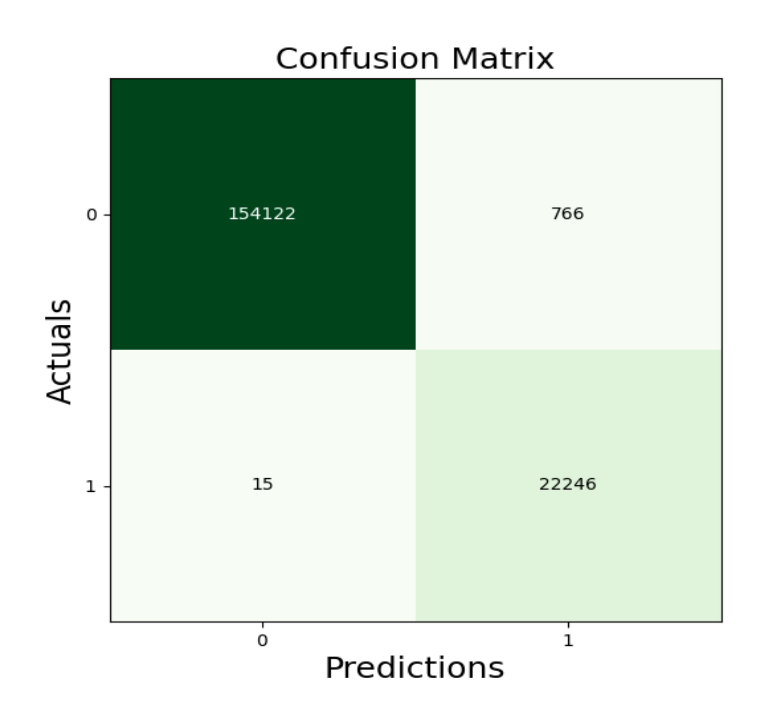

• Accuracy for Genetic Algorithm is 99.6 %.

Accuracy score for Genetic Algorithm is :99.6% Precision score for Genetic Algorithm is :96.7%

• Confusion matrix for SVM.

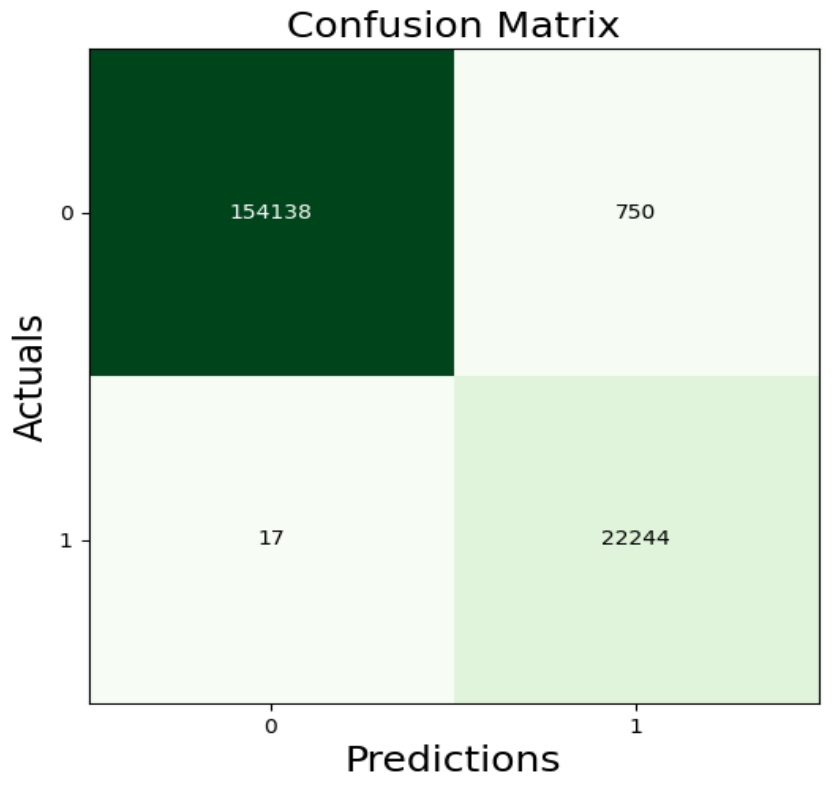

6

• Accuracy for SVM is 99.6 %.

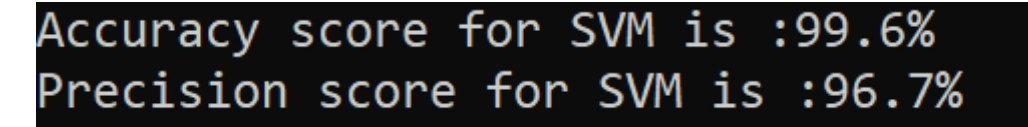

• Command: "python predict.py" to utilizing the training model, forecast if the packet is malicious or not. For the data presented below and in the GUI, there are the attributes of the 14 features.

```
(int detect) C:\ProgramData\Anaconda3\envs\IAP Fullcode>python predict.py
radiotap.datarate : 1
radiotap.channel.type.cck: 1
radiotap.channel.type.ofdm: 0
\texttt{wlan.fc.subtype}: 0wlan.duration : 314
wlan.fc.pwrmgt : 0frame.len : 65
frame.cap_len : 65
data.length : 3radiotap.dbm antsignal : -20
frame.time epoch : 1393662474.7679
frame.time_relative : 1172.122148
radiotap.mactime : 3273710113
wlan.seq : 2608
[1]*************Result***************
[Danger] : Intrusion Detected
```
• Command: "python gui.py" to demonstrate the Graphical User Interface (GUI), which accepts user input and presents the outcome.

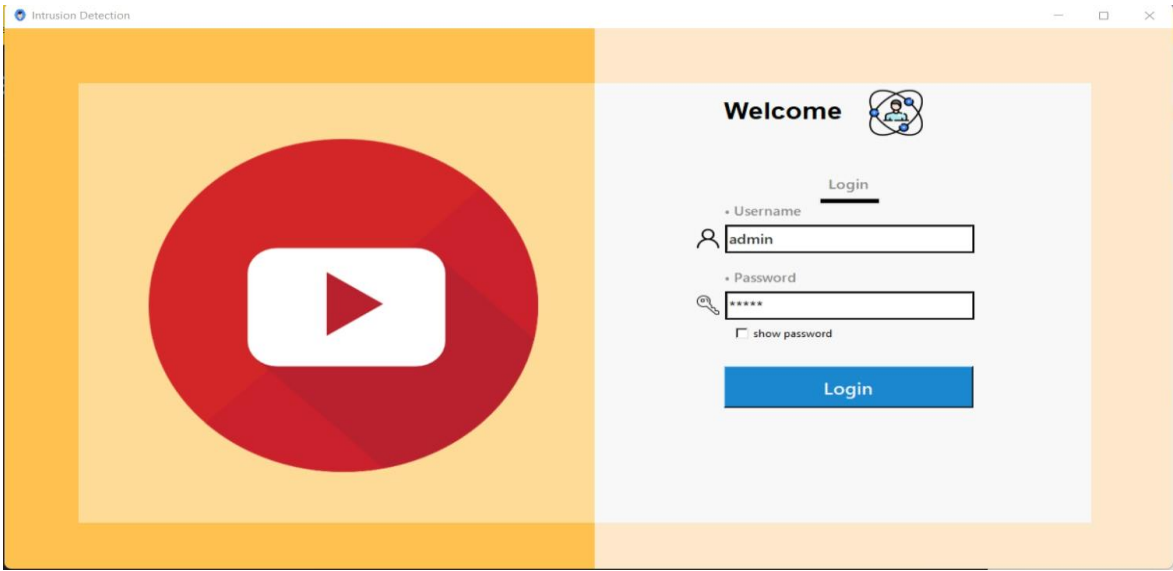

*Figure 1: Login page with "admin" username and "admin" passwords.*

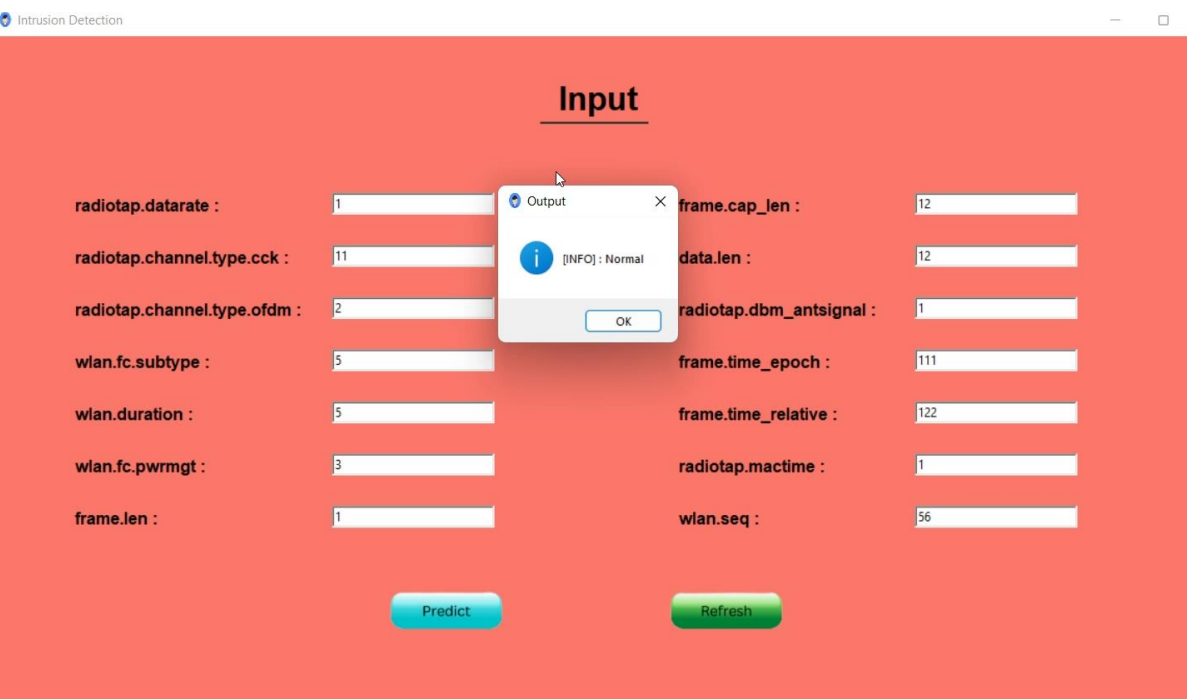

*Figure 2: Normal output*

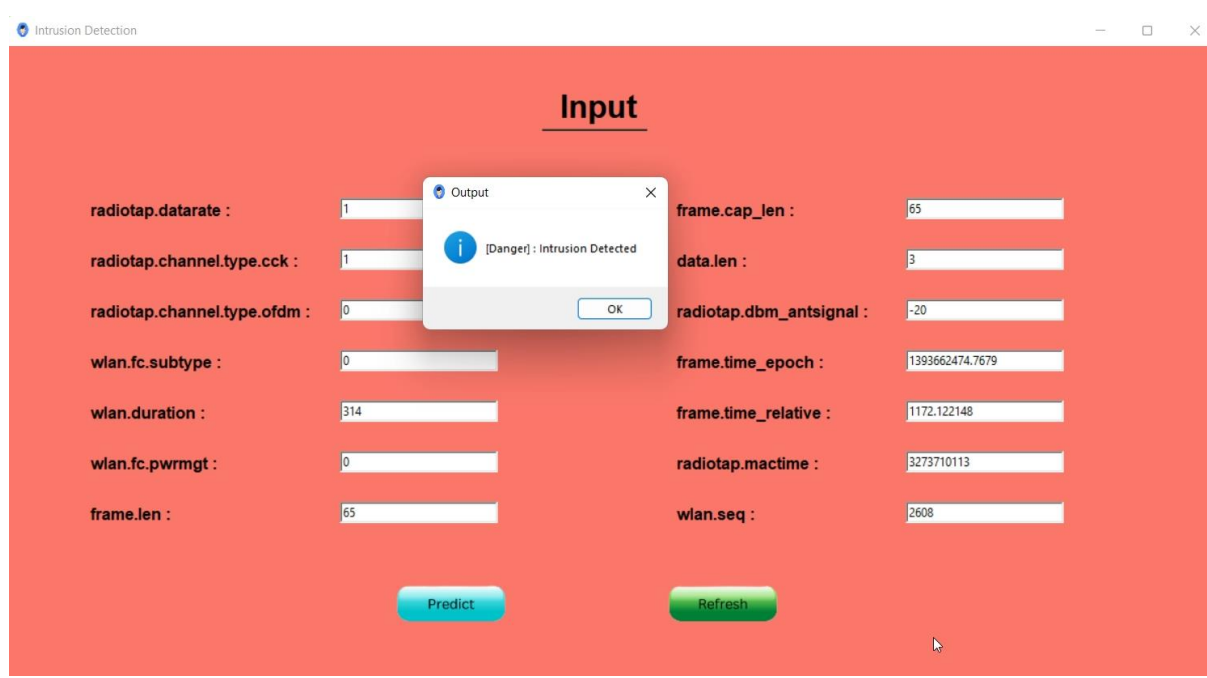

*Figure 3: Intrusion Detection*

### **7 References**

Anaconda | anaconda distribution Anaconda. Available at: https://www.anaconda.com/products/distribution (Accessed: 14 December 2022). Download - sublime text (no date). Available at: https://www.sublimetext.com/3 (Accessed: 14 December 2022).